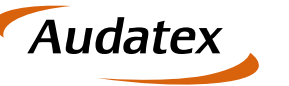

# AudaFusion AudaExpert3 AudaPad III

# **Installationsanleitung**

Stand: 09/2018

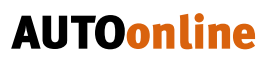

# Inhalt

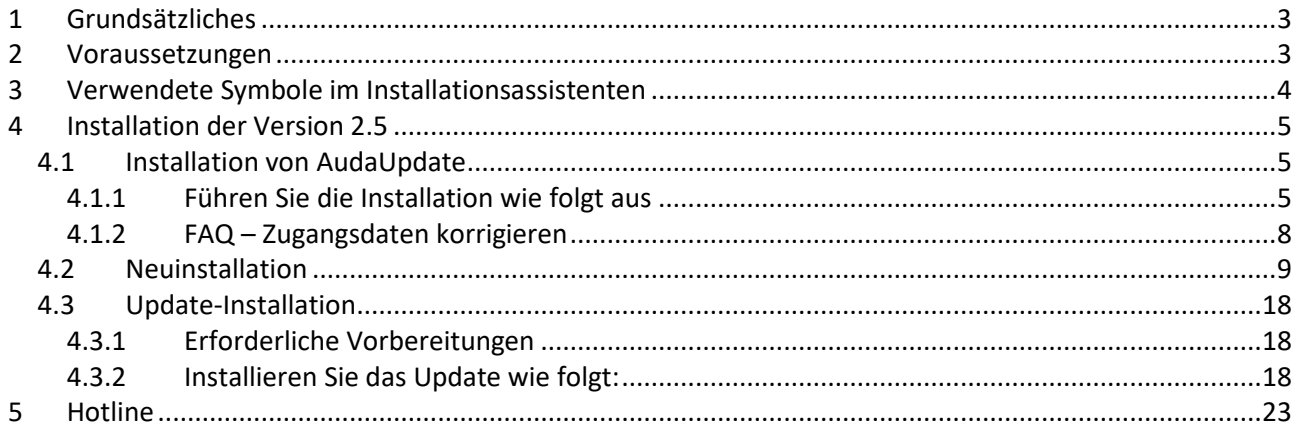

Audatex

# **AUTOonline**

## **1 Grundsätzliches**

Die nachfolgende Installationsanleitung gilt für die folgenden Audatex-Produkte:

- AudaFusion
- AudaExpert 3
- AudaPad III

Der grundsätzliche Ablauf der Installation ist identisch. Über die Programm-Lizenz erkennt der Installationsassistent, welches Produkt installiert werden soll.

Die nachfolgende Beschreibung inkl. der abgebildeten Screenshots entspricht einer AudaFusion-Installation. Bei der Installation von AudaExpert 3 bzw. AudaPad III können die abgebildeten Seiten des Installationsassistenten geringfügig abweichen.

**Audatex** 

#### Wichtiger Hinweis:

Der AudaPad 5.x wird nicht gelöscht oder deinstalliert und ist in vollem Umfang weiterhin funktionstüchtig! Aufträge, die vor der Umstellung auf AudaFusion 2.5 erfasst und kalkuliert oder bewertet wurden, sind weiterhin mit AudaPad 5.x verknüpft.

Planen Sie für die Neuinstallation bzw. das Update Ihrer Managementlösung ca. 1,5 Stunden ein. Die Angabe ist systemabhängig. Die meiste Zeit wird zum Kopieren der AudaPad III – Daten am Ende der Installation benötigt; hier werden 3 – 4 GByte Daten kopiert.

## **2 Voraussetzungen**

Zur Installation/zum Update von AudaFusion benötigen Sie:

- die Programm- und die Daten-DVD
- eine Verbindung zum Internet
- Administratorrechte

Neuinstallationen von AudaFusion sowie Updates ab Programmversion 2.5 sind zwingend am Server durchzuführen. Sie benötigen dazu Administratorrechte.

#### **Systemvoraussetzungen (Minimalkonfiguration)**

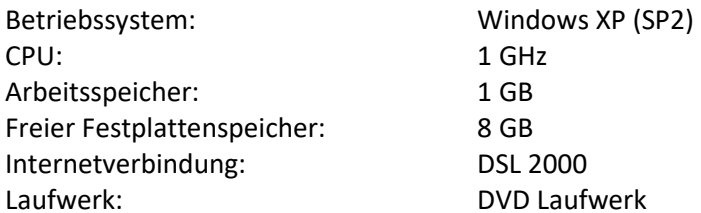

Eine Update-Installation kann auf folgende Programme durchgeführt werden:

- ARGES bzw. AudaExpert ab Version 1.38
- AudaFusion bzw. AudaExpert3 ab Version 2.0

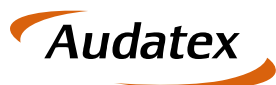

# **3 Verwendete Symbole im Installationsassistenten**

Folgende Symbole zeigen Ihnen den Bearbeitungszustand an:

Staten Schwerwiegender Fehler, die Installation wurde abgebrochen. Bitten wenden Sie sich an unsere Hotline.

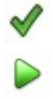

Aktion wurde erfolgreich abgeschlossen

- Bearbeitung läuft, Aktion ist noch nicht abgeschlossen
- Hinweis auf Fehler bei der Datenübernahme. Die Installation wird jedoch nicht abgebrochen. Bitte wenden Sie sich nach der Installation an unsere Hotline.

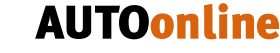

## **4 Installation der Version 2.5**

- Auf Ihrem System ist noch kein AudaUpdate installiert?  $\rightarrow$  Installieren Sie AudaUpdate: siehe Kapitel 4.1
- AudaFusion soll neu installiert werden? (Auf Ihrem System sind die Vorgängerprodukte ARGES bzw. AudaExpert oder ältere AudaFusion-Versionen nicht installiert.)  $\rightarrow$  Installieren Sie AudaFusion neu: siehe Kapitel 4.2

**Audatex** 

- AudaFusion soll aktualisiert werden, auf Ihrem System sind die Vorgängerprodukte ARGES bzw. AudaExpert oder ältere AudaFusion-Versionen installiert.
	- $\rightarrow$  Installieren Sie das Update für AudaFusion: siehe Kapitel 4.3

#### *4.1 Installation von AudaUpdate*

Wenn AudaUpdate auf Ihrem System bereits installiert ist, können Sie den hier beschriebenen Teil "Installation von AudaUpdate" überspringen.

Starten Sie stattdessen AudaUpdate. Nachdem die Übertragung erfolgreich abgeschlossen wurde, setzen Sie die Installation wie unter 4.2. "Installation von AudaFusion" beschrieben fort.

### **4.1.1 Führen Sie die Installation wie folgt aus**

- Legen Sie die Installations-DVD in Ihr DVD-Laufwerk ein.
- Öffnen Sie die DVD im Explorer.
- Starten Sie durch Doppelklick die Datei AudaFusion.CMD. Beachten Sie, dass je nach Konfiguration Standard-Datei-Erweiterungen auf Ihrem System ausgeblendet sein können.
- Der Installationsassistent für AudaUpdate wird gestartet.

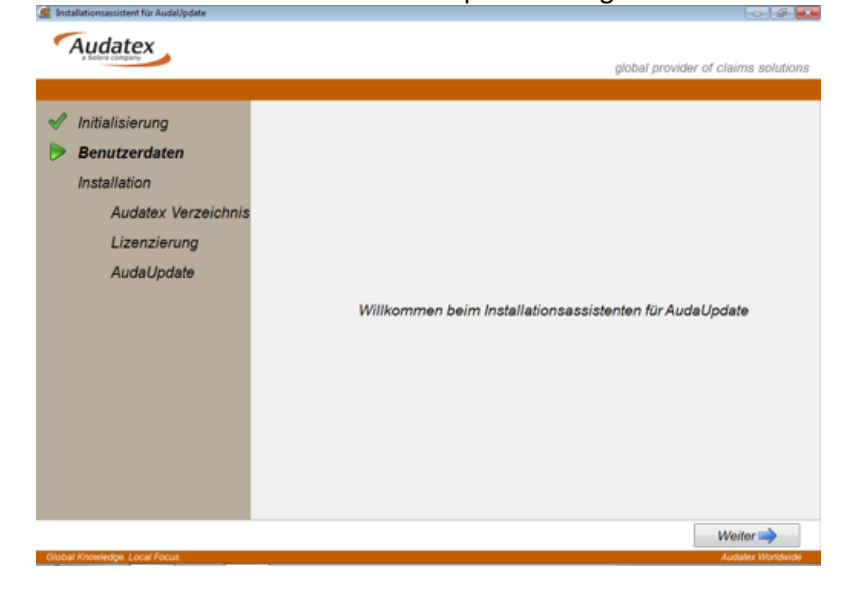

Nach der Initialisierung können Sie wie nachfolgend abgebildet Benutzerdaten erfassen.

**Audatex** 

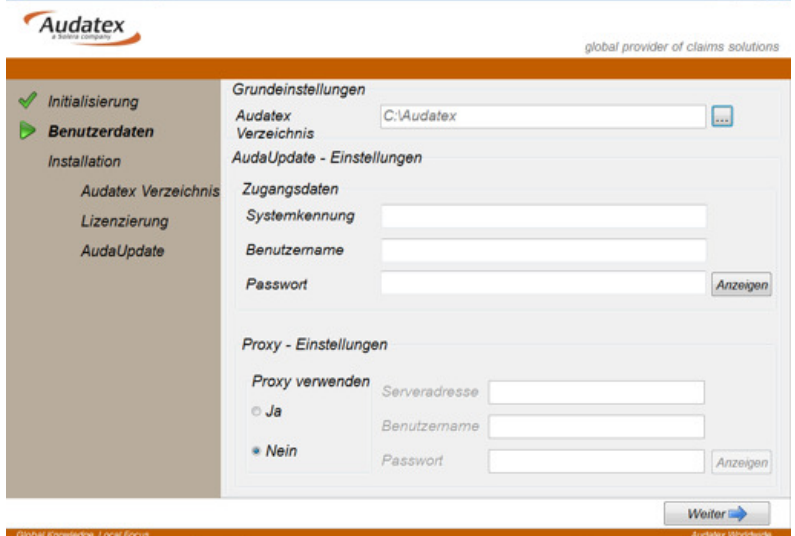

*Benutzerdaten: Grund-, AudaUpdate- und Proxy-Einstellungen* 

Audatex-Verzeichnis:

Die Installation aller Audatex-Programme und Komponenten erfolgt in dieses Verzeichnis.

AudaUpdate-Zugangsdaten:

Diese Daten finden Sie auf dem Installationsbrief, den Sie zusammen mit der Installations-DVD erhalten.

- *Wenn AudaUpdate auf Ihrem System bereits installiert wurde, können Sie die Einstellungen nicht konfigurieren. Klicken Sie in diesem Fall auf "Weiter".*
- Klicken Sie hier auf "Installieren", um mit der Installation von AudaUpdate zu beginnen.

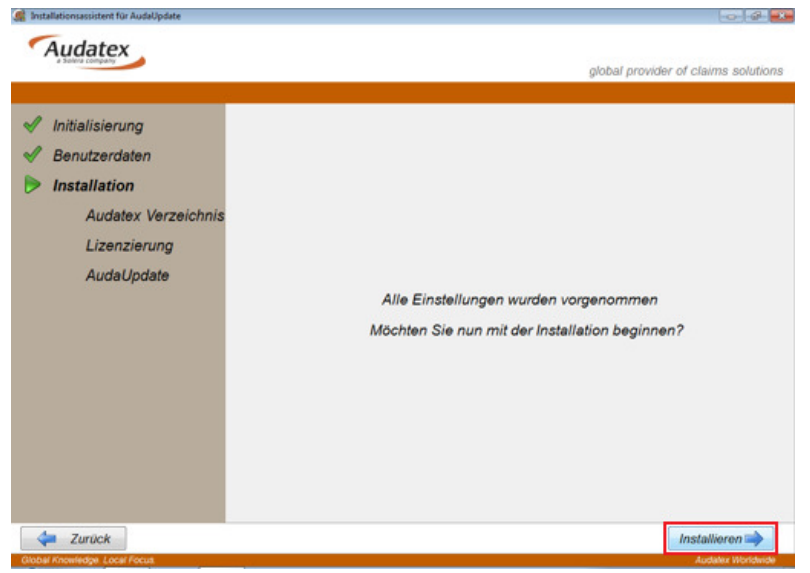

*AudaUpdate-Installation starten*

 Nach Abschluss der AudaUpdate-Installation, wird AudaUpdate gestartet und Ihre Lizenz sowie das zugehörige Installationsprogramm heruntergeladen.

Dieser Vorgang kann einige Minuten dauern. Warten Sie bitte bis die Datenübertragung erfolgreich abgeschlossen ist.

 Der Installationsassistent zeigt an, wenn die AudaUpdate-Installation erfolgreich abgeschlossen wurde. Klicken Sie auf "Beenden", siehe nachfolgende Abbildung.

Audatex

**AUTOonline** 

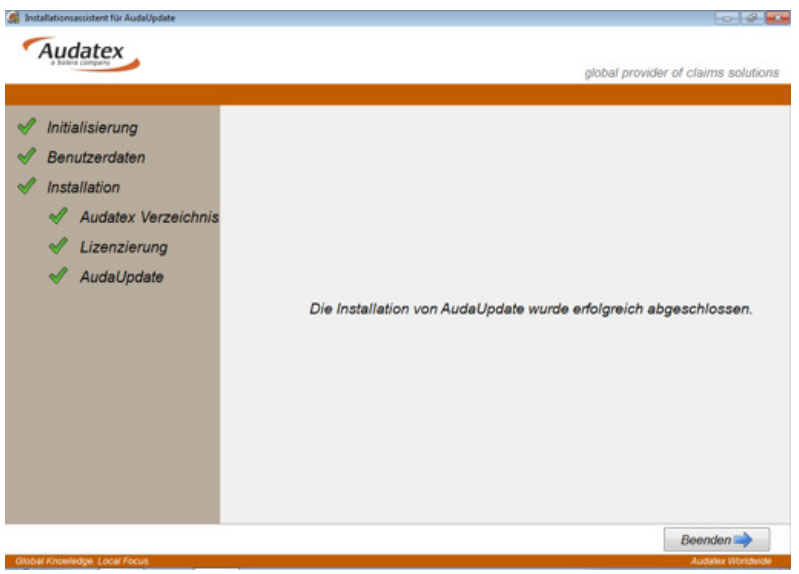

*AudaUpdate-Installation beenden.* 

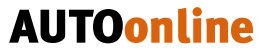

## **4.1.2 FAQ – Zugangsdaten korrigieren**

 Konnte AudaUpdate nicht ausgeführt werden, weil Sie sich zum Beispiel am AudaUpdate-Server nicht anmelden konnten, prüfen Sie bitte die Zugangsdaten über

**Audatex** 

"Start/Programme/Audatex/AudaUpdate Client/Konfiguration".

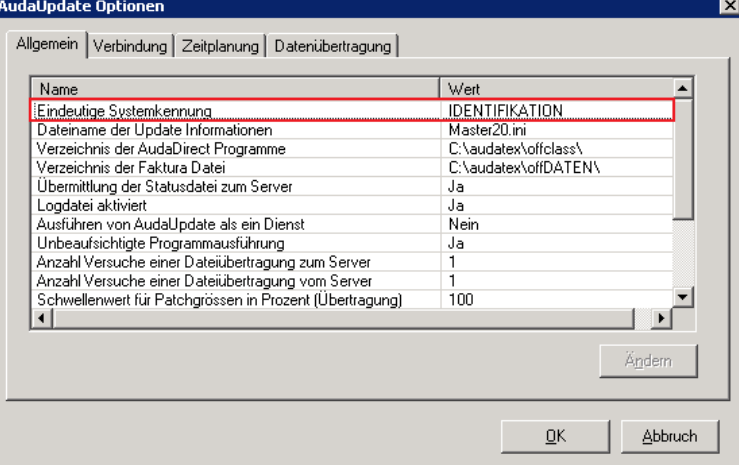

Auf der Seite "Allgemein" vergleichen Sie bitte den Eintrag für "Eindeutige Systemkennung" mit der Angabe "Identifikation" auf dem zum Installationssatz mitgelieferten Installationsbrief.

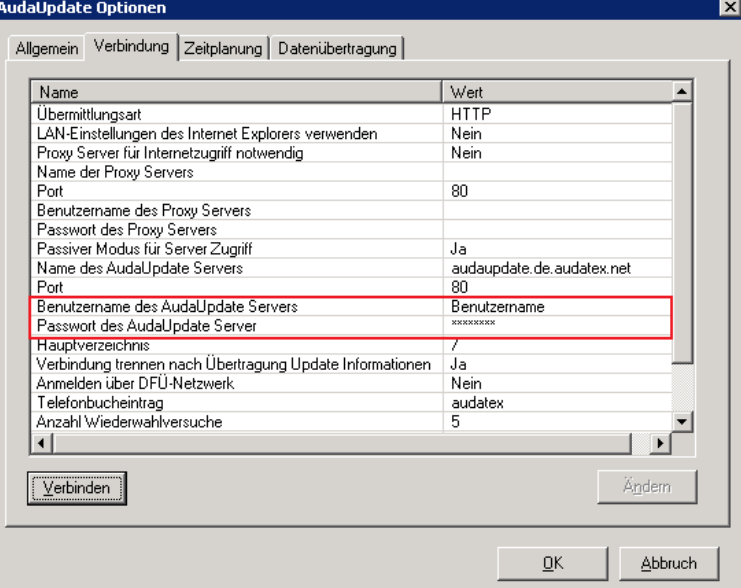

Auf der Seite "Verbindung" vergleichen Sie bitte auch den Benutzernamen und Passwort mit den Angaben auf dem Installationsbrief und korrigieren Sie ggf. Ihre Eintragungen.

Starten Sie anschließend AudaUpdate erneut.

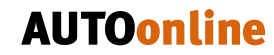

#### *4.2 Neuinstallation*

1. Nachdem via AudaUpdate für die Installation notwendige Daten auf Ihr System übertragen wurden,

**Audatex** 

sehen Sie auf Ihrem Desktop das Icon "Setup AudaFusion" (Installationsassistent für AudaFusion).

Fehlt das Desktop-Icon, führen Sie bitte AudaUpdate noch einmal aus.

Die Bezeichnung der Desktop-Verknüpfung ist abhängig von der bereitgestellten Lizenzdatei. Die Verknüpfung kann wie folgt benannt sein:

- Setup AudaFusion
- Setup AudaPad III
- 2. Starten Sie das Setup durch Doppelklick auf das Icon

Zunächst werden durch die Initialisierung die Systemvoraussetzungen geprüft.

Wird bei der Initialisierung angezeigt, dass z. B. die Systemvoraussetzungen nicht erfüllt sind, wird an dieser Stelle abgebrochen.

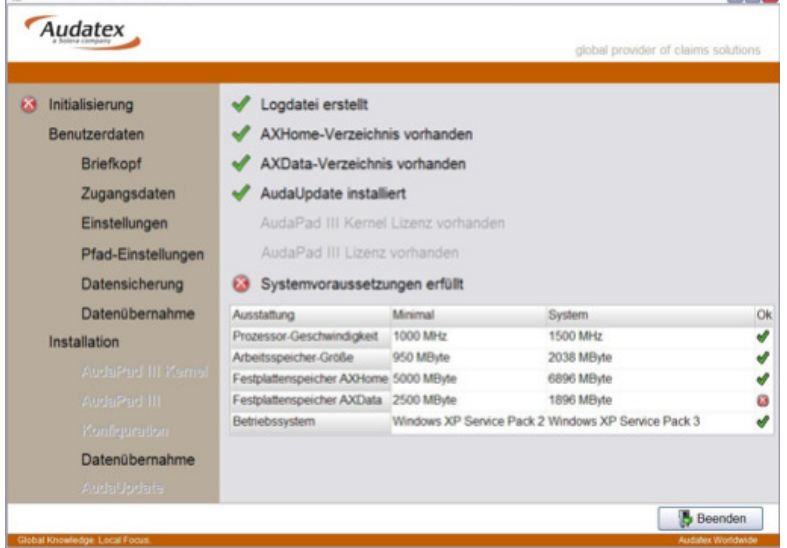

*Systemvoraussetzungen nicht erfüllt* 

Der Assistent zeigt Ihnen:

- die Mindestanforderungen an das System ("Minimal")
- den aktuellen Zustand Ihres Systems ("System")
- welche der Systemvoraussetzungen erfüllt sind ( $\blacklozenge$ ) oder nicht erfüllt sind ( $\clubsuit$ )

Eine Installation ist erst möglich, wenn Ihr System alle Voraussetzungen erfüllt.

3. Wählen Sie zunächst die Installationsart:

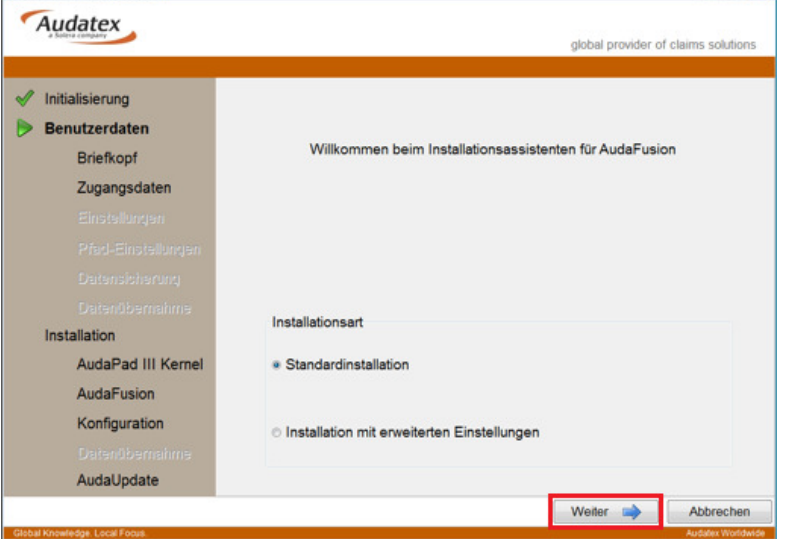

- Standardinstallation Die Installation erfolgt mit Standardeinstellungen und Pfaden. Nach Abschluss der Installation können Sie in AudaFusion die Programmeinstellungen anpassen.

Audatex

- Installation mit erweiterten Einstellungen Die erweiterten Einstellungen werden ab Aufzählungspunkt 5 näher beschrieben.
- 4. Erfassen Sie auf der ersten Seite die Kontaktdaten Ihres Büros. Diese werden in AudaFusion für den Briefkopf Ihrer Dokumente verwendet.  $\overline{1}$

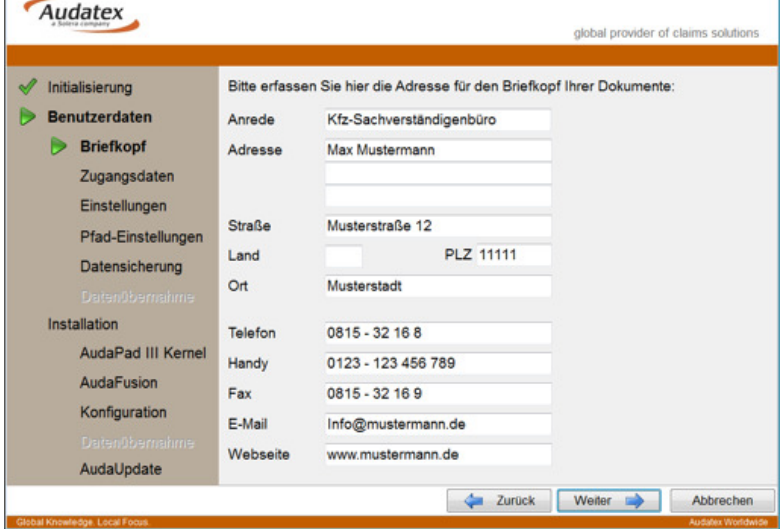

*Angaben für Briefkopf erfassen* 

5. Erfassen Sie im nächsten Dialog, sofern vorhanden, die Zugangsdaten für die Restwertbörse AUTOonline und den VALUEpilot von AUTOonline (für beide Applikationen sind die Zugangsdaten identisch).

Sie haben keine Zugangsdaten? Dann setzen Sie sich bitte direkt mit AUTOonline in Verbindung. Lassen Sie sich freischalten und nutzen Sie die integrierten Schnittstellen zu der Restwertbörse und dem VALUEpilot.

**Audatex** 

**AUTOonline** 

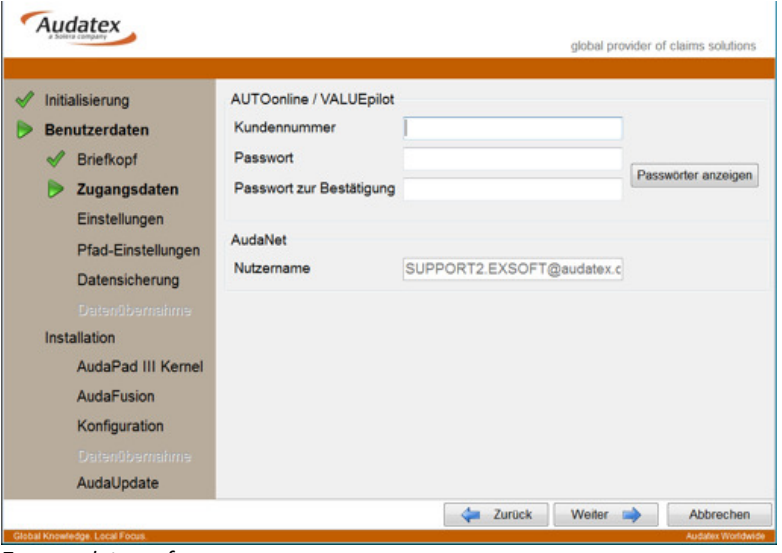

*Zugangsdaten erfassen* 

Der AudaNet-Nutzername wird zusammen mit den Lizenzdaten per AudaUpdate übermittelt und wird hier zur Dokumentation angezeigt.

Durch Klick auf "Passwörter anzeigen" werden diese als Text angezeigt.

- 6. Die nachfolgenden Optionen werden Ihnen angezeigt, wenn Sie als Installationsart "Installation mit erweiterten Einstellungen" ausgewählt haben.
- 7. Legen Sie Grundeinstellung zur Benutzung Ihres AudaFusion fest. Um die Auswahl besser zu verdeutlichen, werden Ihnen die vorgenommenen Einstellungen in Form von sich verändernden Masken angezeigt.

| Initialisierung |                                                                                                    | Penfunktionen<br><sup>®</sup> Aus<br><b>An</b> |                                                                                                    |                                                                                                    | ---<br>Audates<br>El mon<br>u.                                                                                                    |                                                                                                    |                                                                                                    |                                                                                                    |
|-----------------|----------------------------------------------------------------------------------------------------|------------------------------------------------|----------------------------------------------------------------------------------------------------|----------------------------------------------------------------------------------------------------|----------------------------------------------------------------------------------------------------|----------------------------------------------------------------------------------------------------|----------------------------------------------------------------------------------------------------|----------------------------------------------------------------------------------------------------|
|                 | <b>Benutzerdaten</b><br><b>Briefkopf</b><br>Zugangsdaten<br><b>Einstellungen</b><br>Pfad-Einstellungen | optimiert.                                     | Mit aktiver Penfunktion werden Eingabehilfen<br>wie Tastatur und Rechner automatisch<br>eingeblendet. Diese Funktion erleichtert<br>Ihnen die Eingabe am Tablet-PC.<br>Auch der Farb-Style von AudaPad III ist bei<br>aktiver Penfunktion für die Arbeit unter schlechten<br>Lichtverhältnissen (z.B. Sonneneinstrahlung) | $-$<br><b>HOME</b><br><b>STATISTICS</b><br><b>START</b><br><b>SALES</b><br><b>PRODUCT SUB</b><br><b><i><u>STANDS</u></i></b><br><b>CONTRACTOR</b> | Featurepaller<br><b>MONT</b><br><b>Service Sub</b><br><b>Bradle</b><br><b>DE2 1-04</b><br><b>Dealer All And Card</b><br><b>Dec Al</b> | <b>HANYA BAR</b><br><b>Mary Terranoles</b><br><b>State 12 February</b><br><b>ALC: US AND \$</b><br><b>ALC: UNK</b> | <b>Business Write</b><br><b>Business</b><br><b>Barnette School</b><br><b>Black</b><br><b>PLEY GAR</b><br><b>Show</b><br><b>Literbag</b><br>Posts pro-<br>$\sim$<br>$-10$<br><b>Leicherung</b><br>Posts was<br>1.54<br>$-34$ | <b>BATHERS</b><br><b>Beckered</b> Dr.<br>Pain Mr. Michaid<br>company for<br><b>COL Chees</b><br><b>MARK</b><br>Lake Hotel<br><b>WINEY</b><br>$-$<br>- 4 |
|                 |                                                                                                    |                                                |                                                                                                    | Advancement 1                                                                                                    | <b>Infrastratorius</b>                                                                                                    |                                                                                                    |                                                                                                    |                                                                                                    |
| Installation    | Datensicherung<br><b>Claited Oberredurus</b>                                                           | Formularbaum<br>· Links                        | <b>Rechts</b>                                                                                                    |                                                                                                    |                                                                                                    |                                                                                                    |                                                                                                    | Audatex                                                                                                    |

*erweiterte Einstellungen: Penfunktionen und Formularbaum* 

8. Unter "Pfad-Einstellungen" werden der Pfad zum Audatex-Datenverzeichnis sowie weitere Standardverzeichnisse definiert. Beim Aufruf der Maske verweisen alle Felder auf die Standardpfade. Diese können Sie beibehalten oder durch Klick auf den Schalter rechts des Feldes individuell vorgeben.

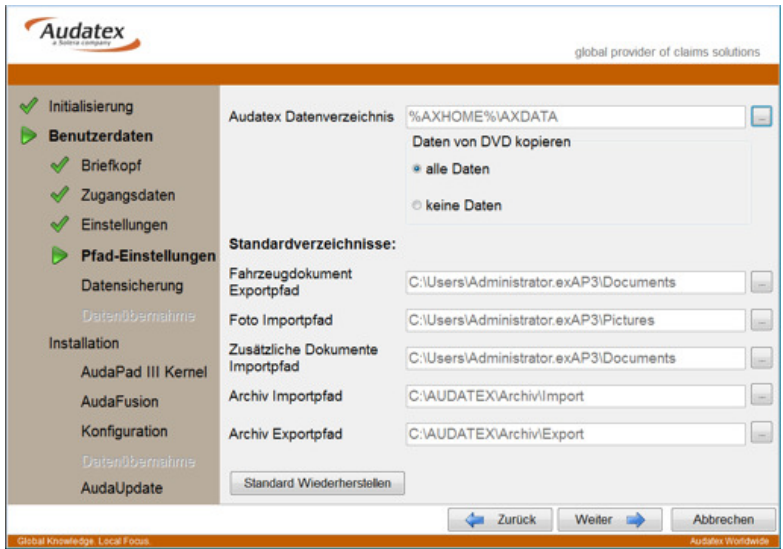

*erweiterte Einstellungen: Pfadeinstellungen* 

#### **Daten von DVD kopieren:**

Alle Daten: Kopiert die Daten von der Installations-DVD in das Audatex Datenverzeichnis (empfohlene Einstellung).

Keine Daten: Die Daten werden nicht von der DVD kopiert, der komplette Datenumfang wird nach der Installation via AudaUpdate heruntergeladen.

#### **Standardverzeichnisse:**

Fahrzeugdokument Exportpfad: Der Standardpfad verweist auf "Eigene Dateien\Eigene Dokumente". Die Funktion "Speichern als PDF" speichert das Fahrzeugdokument im angegebenen Pfad. Durch Vorgabe eines anderen Verzeichnisses können Sie einen neuen Standardpfad festlegen. Foto Importpfad: Der Standardpfad verweist auf "Eigene Dateien\Eigene Bilder". Aus dem angegebenen Pfad können die Fotos, die in den Auftrag übernommen werden sollen, ausgewählt werden. Durch Vorgabe eines anderen Verzeichnisses können Sie einen neuen Standardpfad festlegen.

Zusätzliche Dokumente Importpfad: Der Standardpfad verweist auf "Eigene Dateien\Eigene Dokumente". Aus dem angegebenen Pfad können Sie weitere Dokumente, die in den Auftrag übernommen werden sollen, auswählen. Durch Vorgabe eines anderen Verzeichnisses können Sie einen neuen Standardpfad festlegen.

Archiv Im-/Exportpfad: Die Standardpfade verweisen auf C:\AUDATEX\ARCHIV\IMPORT bzw. EXPORT. Durch Vorgabe eines anderen Verzeichnisses können Sie neue Standardpfade für den Imbzw. Export von Aufträgen festlegen.

9. Die Datensicherung umfasst Ihre Aufträge, die Sie in AudaFusion erfassen. Im nachfolgend abgebildeten Dialog können Sie ergänzende Dateien bzw. Verzeichnisse nach eigenen Vorgaben in die Datensicherung integrieren.

Audatex

**AUTOonline** 

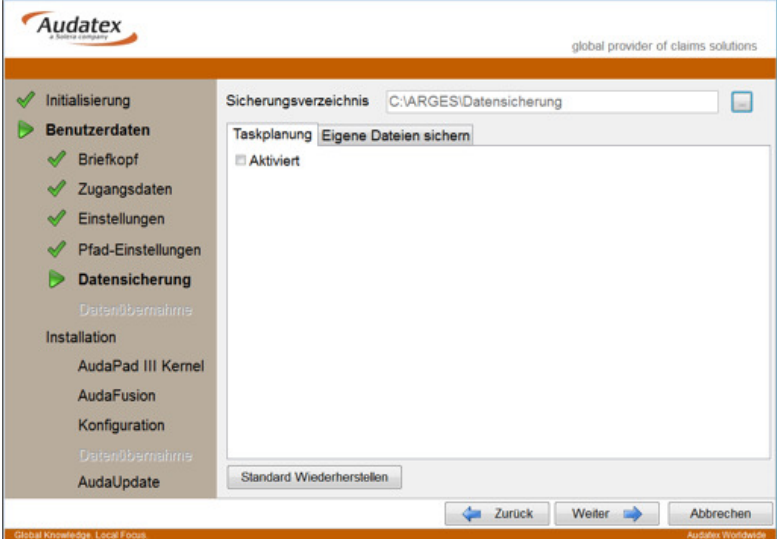

Aktivieren Sie zunächst die Taskplanung.

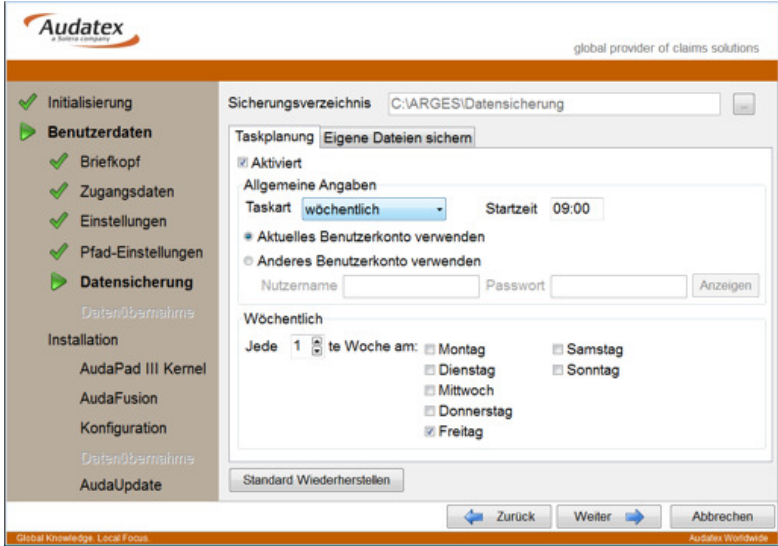

Konfigurieren Sie den Task.

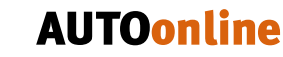

**Audatex** 

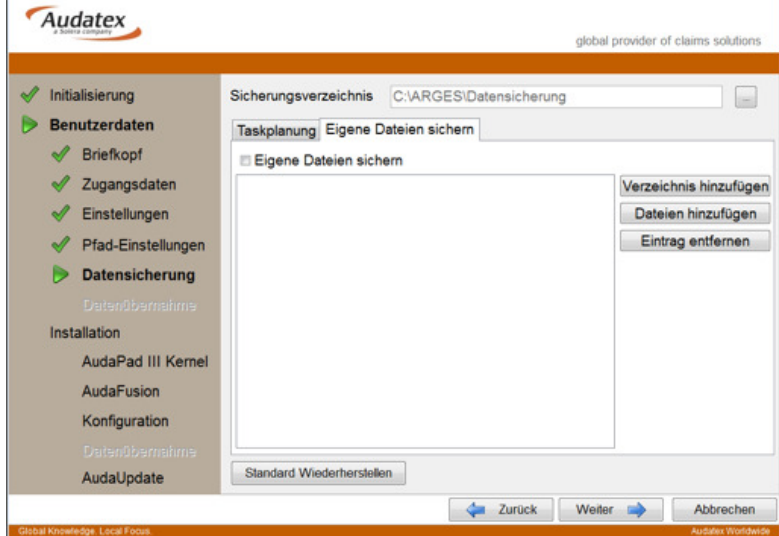

Ergänzen Sie ggf. eigene Dateien.

10. Mit Klick auf "Weiter" schließen Sie die Erfassung der Einstellungen ab.

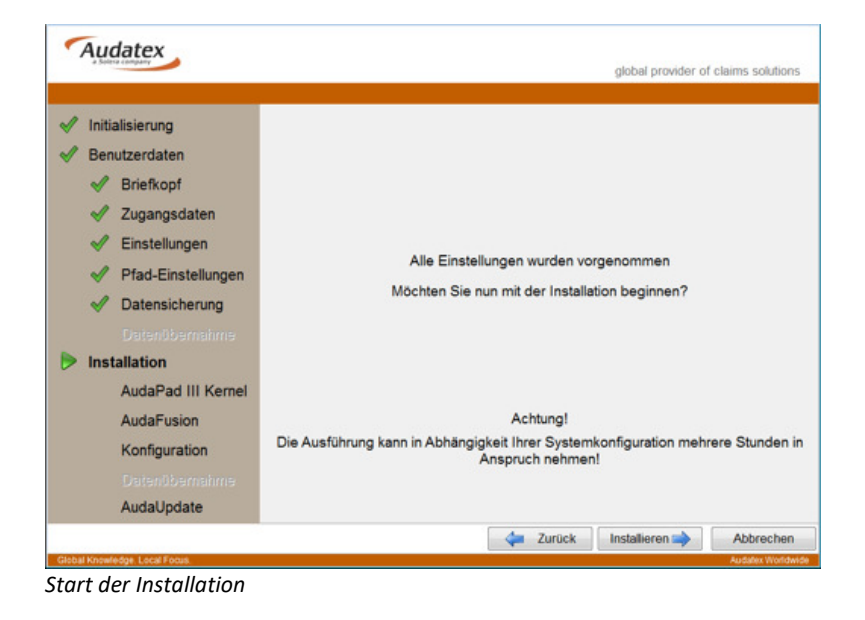

Klicken Sie hier auf "Installieren", um die AudaFusion – Installation zu starten.

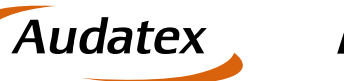

11. Ist der Zugriff auf die Programm-DVD nicht möglich, wird dies angezeigt. Bitte legen Sie diese wieder in das entsprechende Laufwerk ein und klicken Sie auf "Fortsetzen".

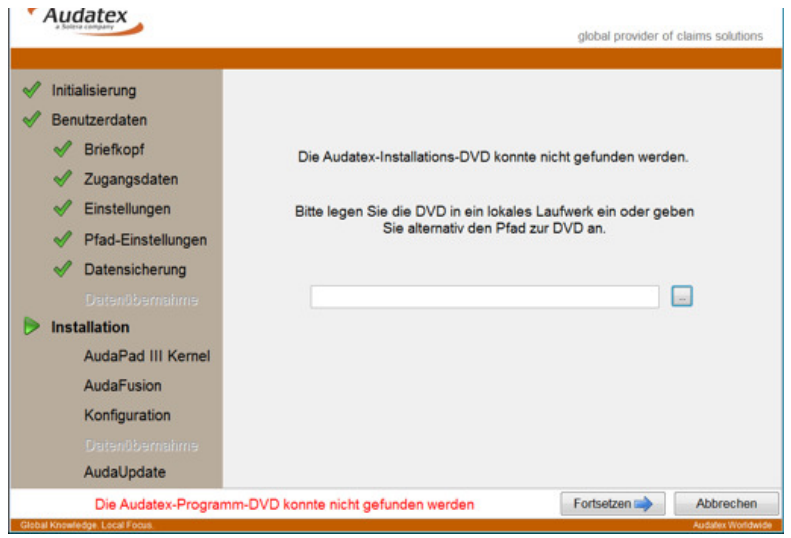

*Installations-DVD konnte nicht gefunden werden* 

12. Die weitere Installation erfolgt anschließend automatisch. Der Fortschritt wird Ihnen sowohl über eine Fortschrittsanzeige als auch über die Symbole im linken Menü angezeigt.

13. Wird links der Menüpunkt "AudaUpdate" erreicht, werden Sie zunächst aufgefordert, die Daten-DVD einzulegen.

**Audatex** 

**AUTOonline** 

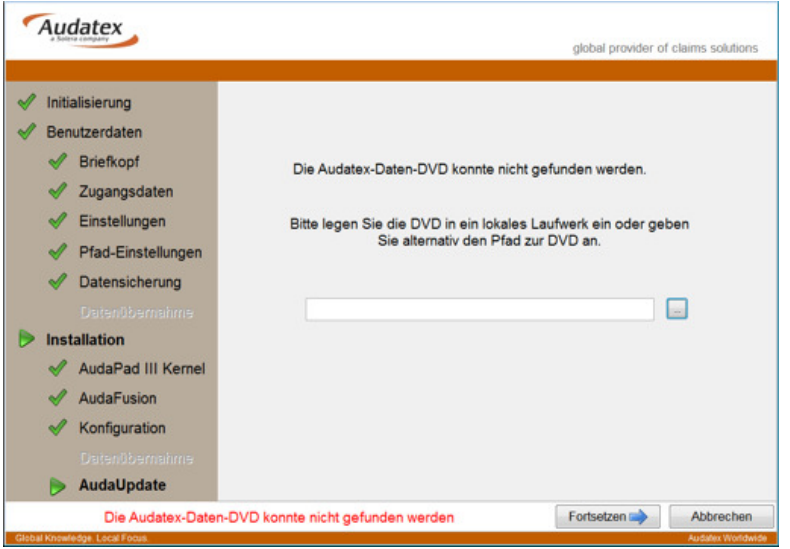

Legen Sie die Daten-DVD in das DVD-Laufwerk ein und klicken Sie auf "Fortsetzen".

Anschließend werden die Daten von dieser DVD auf Ihr System kopiert.

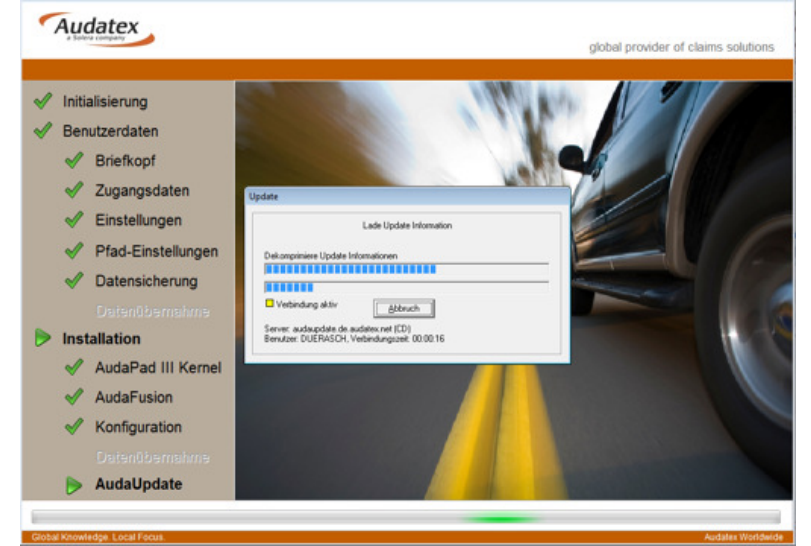

*AudaUpdate: übernimmt Daten von DVD* 

Können die Daten nicht von der DVD kopiert werden (durch Abbruch des Vorgangs), wird nach der Installation das komplette Datenpaket (3 – 4 GB) per AudaUpdate heruntergeladen.

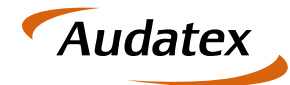

14. Nachdem die Daten von der DVD übernommen wurden, ist die Installation abgeschlossen.

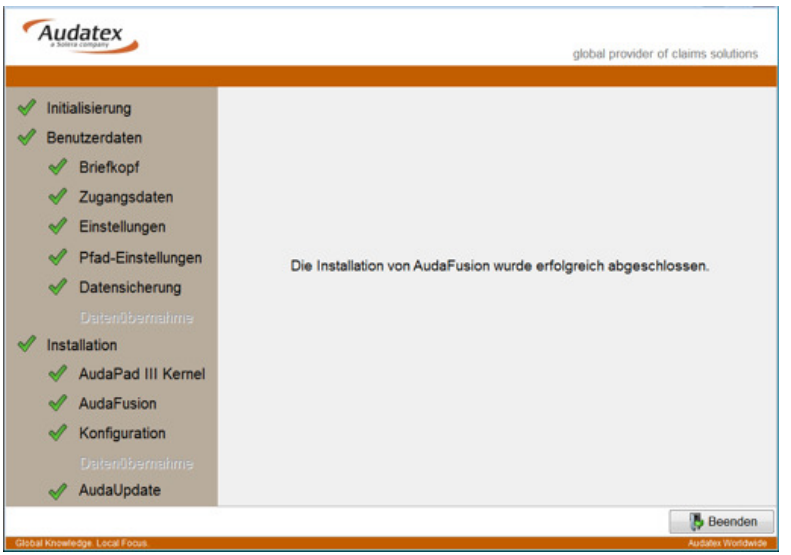

*Installation wurde erfolgreich abgeschlossen.* 

15. Wir empfehlen AudaUpdate noch einmal zu starten, um die Audatex-Daten auf den neuesten Stand zu aktualisieren.

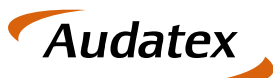

## *4.3 Update-Installation*

Eine Update-Installation kann auf folgende Programme durchgeführt werden:

- ARGES bzw. AudaExpert ab Version 1.38
- AudaFusion bzw. AudaExpert3 ab Version 2.0

Abweichend vom bisherigen Updateverfahren erfolgt das Update ähnlich wie eine Neuinstallation.

Folgende Besonderheiten sind zu beachten:

- 1. Das Update muss am Server ausgeführt werden.
- 2. Sie benötigen Windows-Administratorrechte zum Ausführen des Updates.
- 3. Sie benötigen eine Internetverbindung sowie die beiden Audatex-Installations-DVDs.

#### **4.3.1 Erforderliche Vorbereitungen**

Vor dem Ausführen des Updates sollten sie folgende Vorbereitungen treffen:

- 1. Überprüfen Sie Ihre Systemvoraussetzungen, ob diese den zuvor benannten entsprechen.
- 2. Schließen Sie begonnene Kalkulationen und Bewertungen in AudaPad 5 ab und importieren Sie die Ergebnisse in Ihre Aufträge.
- 3. Stellen Sie sicher, dass eine Datensicherung gemacht wurde.
- 4. Wenn Sie für den mobilen Einsatz AudaPad 5 Systeme verwenden, melden Sie diese bitte unseren Hotlinemitarbeitern (Tel.: 0571 – 805 399). Für die Umstellung dieser Systeme auf das neue AudaPad III werden Ihnen dann entsprechende Lizenzen zur Verfügung gestellt.

#### **4.3.2 Installieren Sie das Update wie folgt:**

- 1. Starten Sie am Server AudaUpdate. Wurde AudaUpdate am Server noch nicht installiert, folgen Sie bitte den Installationsschritten in Kapitel 4.2 "Installation von AudaUpdate".
- 2. Nachdem via AudaUpdate für die Installation notwendige Daten auf Ihr System übertragen wurden, sehen Sie auf Ihrem Desktop das Icon "Setup AudaFusion" (Installationsassistent für AudaFusion).
- 3. Starten Sie das Setup durch Doppelklick auf das Icon

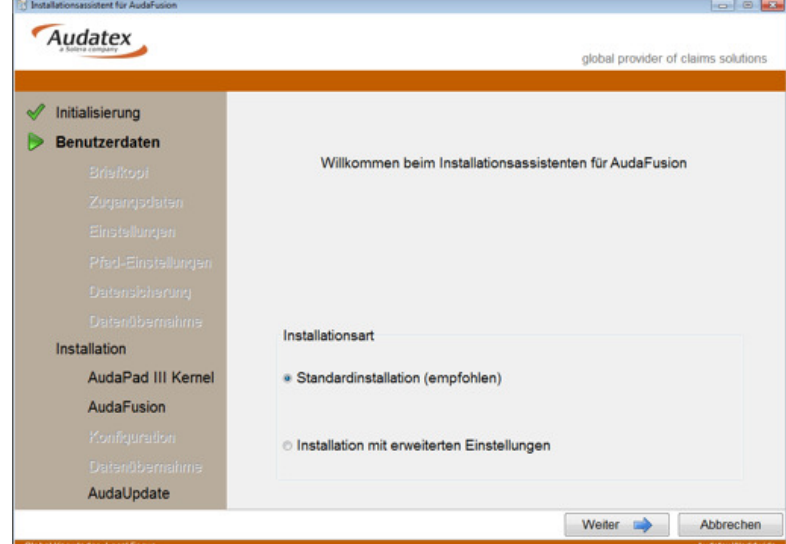

- 4. Wählen Sie die Installationsart.
	- a. Bei einer Standardinstallation erfolgt die Installation des Audatex Datenverzeichnisses automatisch unter der Umgebungsvariable AxHome. Die Datensicherung kann auch nach erfolgreichem Update in den AudaFusion-Programmeinstellungen konfiguriert werden. Vorhandene AudaFusion-Programmeinstellungen werden bei einer Standardinstallation nicht verändert.

**Audatex** 

**AUTOonline** 

- b. Bei einer Installation mit erweiterten Einstellungen können Sie
	- i. den Pfad zum Audatex Datenverzeichnis vorgeben:

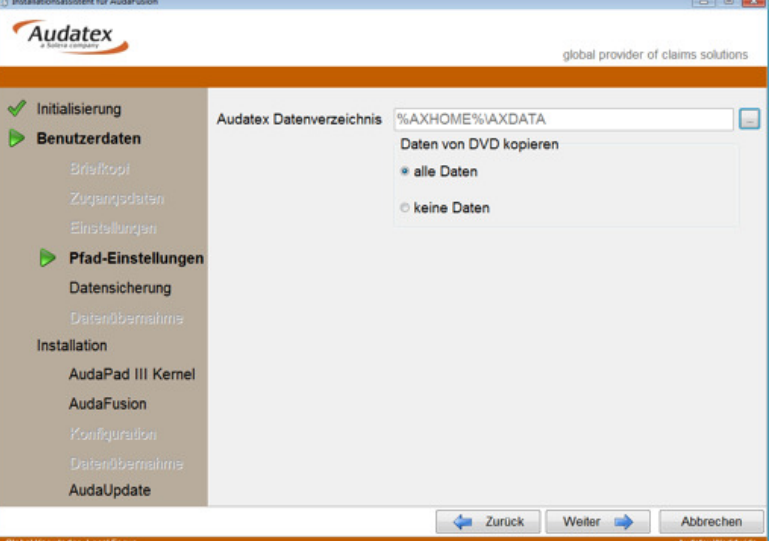

Klicken Sie zur Auswahl des Dateipfades für das Datenverzeichnis auf den Button  $\Box$  rechts neben dem Feld.

Wir empfehlen, alle Daten von der DVD zu kopieren. Bei Auswahl "keine Daten" von DVD kopieren, müssen nach dem Update alle Daten per AudaUpdate heruntergeladen werden.

#### ii. und die Datensicherung konfigurieren:

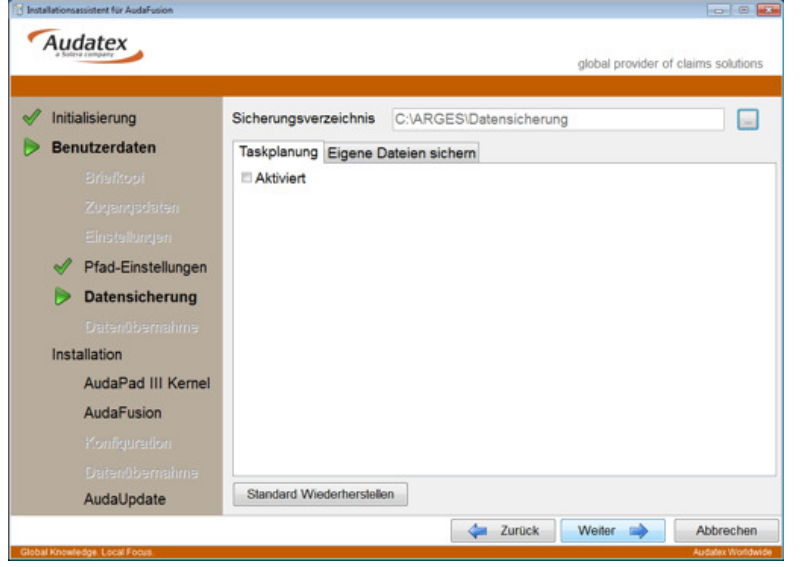

Aktivieren Sie zunächst die Taskplanung.

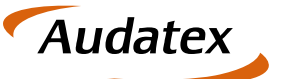

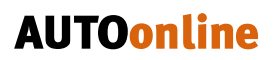

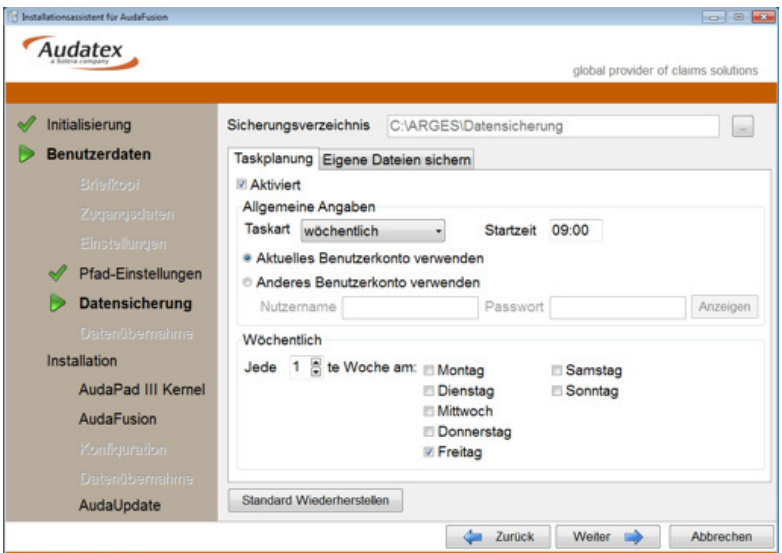

Konfigurieren Sie den Task.

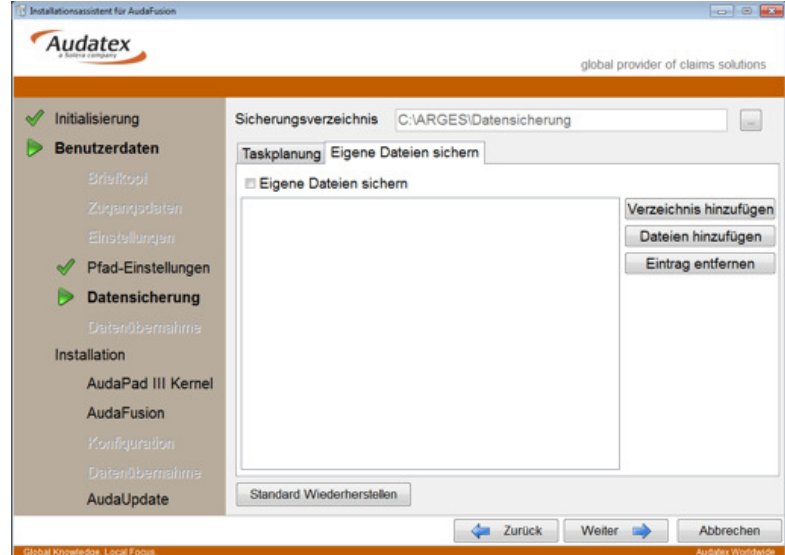

Ergänzen Sie ggf. eigene Dateien.

5. Klicken Sie auf "Weiter" um die Einstellungen zu übernehmen.

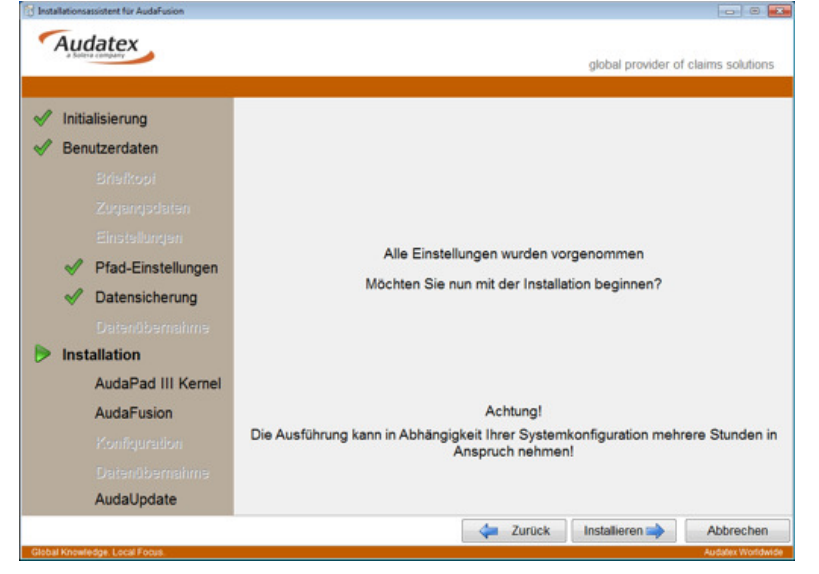

6. Klicken Sie auf "Installieren" um die Installation zu starten. Ist der Zugriff auf die Programm-DVD nicht möglich, wird dies angezeigt. Bitte legen Sie die DVD wieder in das entsprechende Laufwerk ein und klicken Sie auf "Fortsetzen".

**Audatex** 

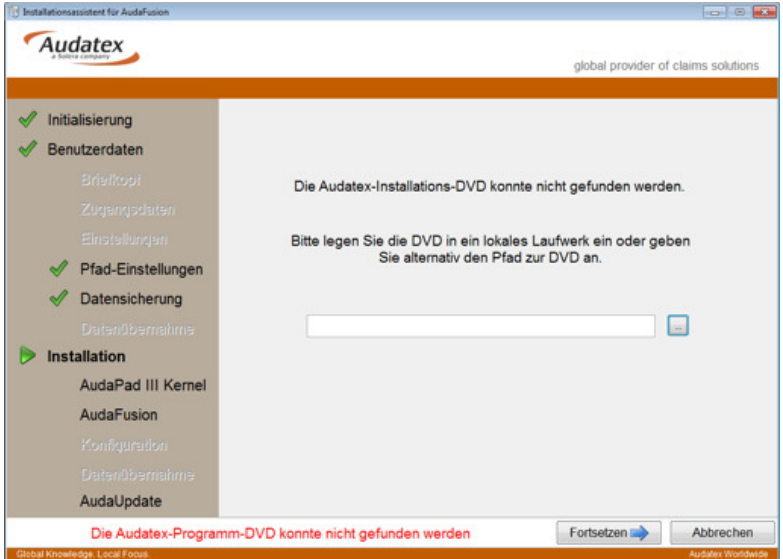

*Programm-DVD konnte nicht gefunden werden* 

7. Der Fortschritt der Installation wird Ihnen durch die Symbole links angezeigt.

8. Wird links der Menüpunkt "AudaUpdate" erreicht, werden Sie zunächst aufgefordert, die Daten-DVD einzulegen.

**Audatex** 

**AUTOonline** 

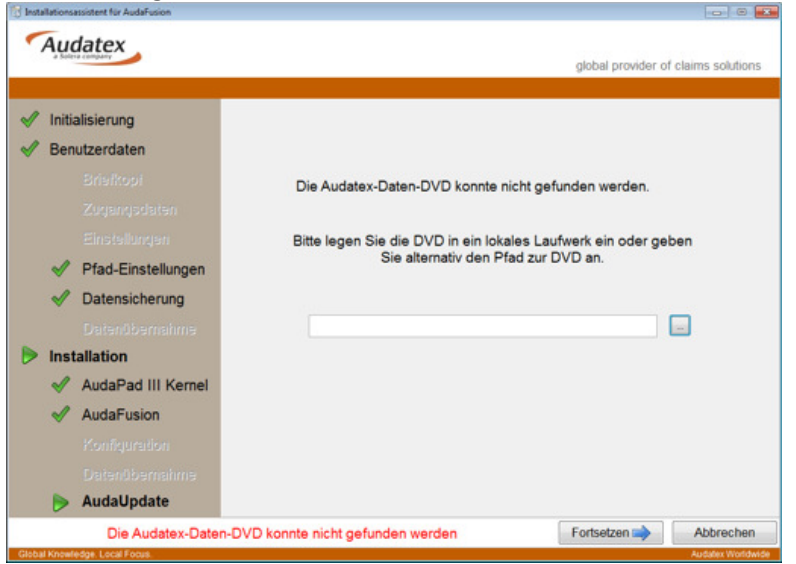

Legen Sie die Daten-DVD in Ihr DVD-Laufwerk ein und klicken Sie auf "Fortsetzen".

Anschließend werden die Daten von dieser DVD auf Ihr System kopiert.

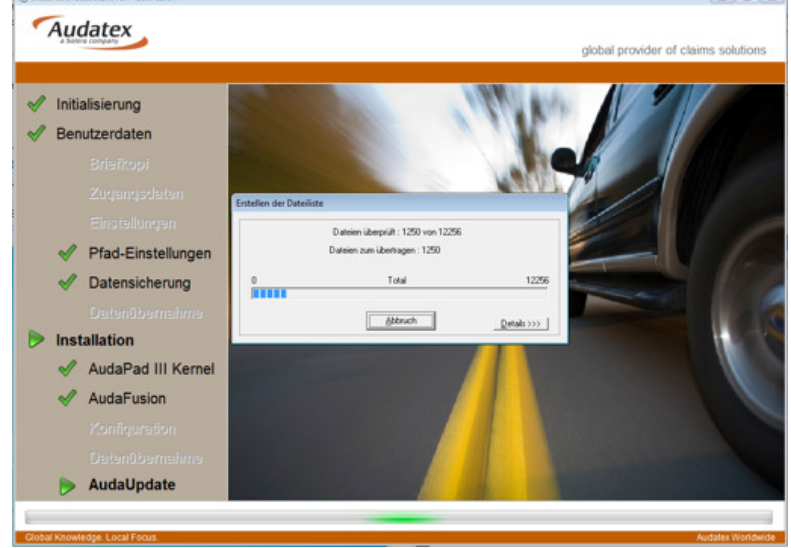

*AudaUpdate: übernimmt Daten von DVD* 

Können die Daten nicht von der DVD kopiert werden (durch Abbruch des Vorgangs), wird nach der Installation das komplette Datenpaket (3 – 4 GB) per AudaUpdate heruntergeladen.

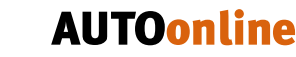

9. Nachdem die Daten von der DVD übernommen wurden, ist die Installation abgeschlossen.

**Audatex** 

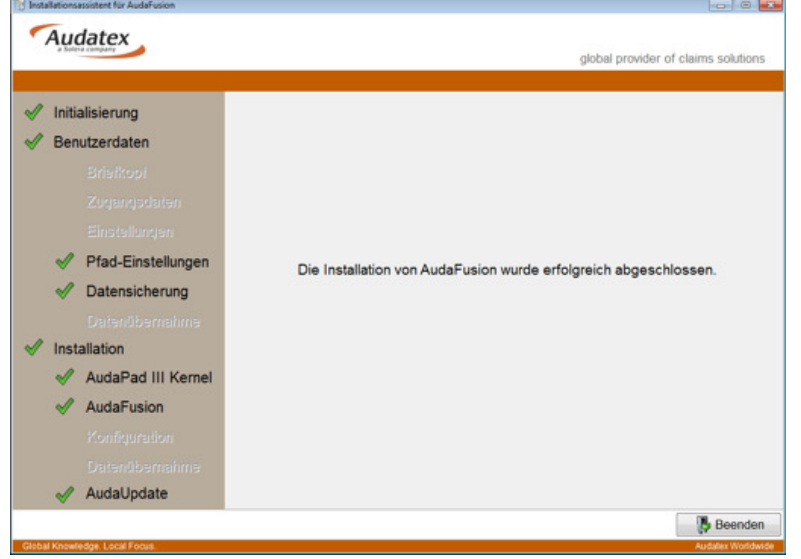

*Installation wurde erfolgreich abgeschlossen.* 

10. Wir empfehlen AudaUpdate noch einmal zu starten, um die Audatex-Daten auf den neuesten Stand zu aktualisieren.

## **5 Hotline**

Falls Sie Hilfe bei der Installation benötigen erreichen Sie unsere Hotline montags bis freitags in der Zeit von 8.00 bis 18.00 Uhr wie folgt:

 Telefon: +49 (0) 30 209691 399 E-Mail: svvs-hotline@ax-ao.de Web-Blog: https://www.sv.audatex.de/